# How to…Work with a Substance Answer Set

### *Easily identify and isolate substances of interest*

*Quickly retrieve relevant information from the world's largest, publicly available source of substances and references. This guide provides an overview of some of the sort, refine and analyze tools for confidently evaluating and narrowing even a large answer set. From there, two clicks retrieve references or reactions associated with your substance of interest. For more detailed information and additional training resources, consult the online Help or visit [www.cas.org/training/scifinder.](http://www.cas.org/training/scifinder)*

### Substance Search Results

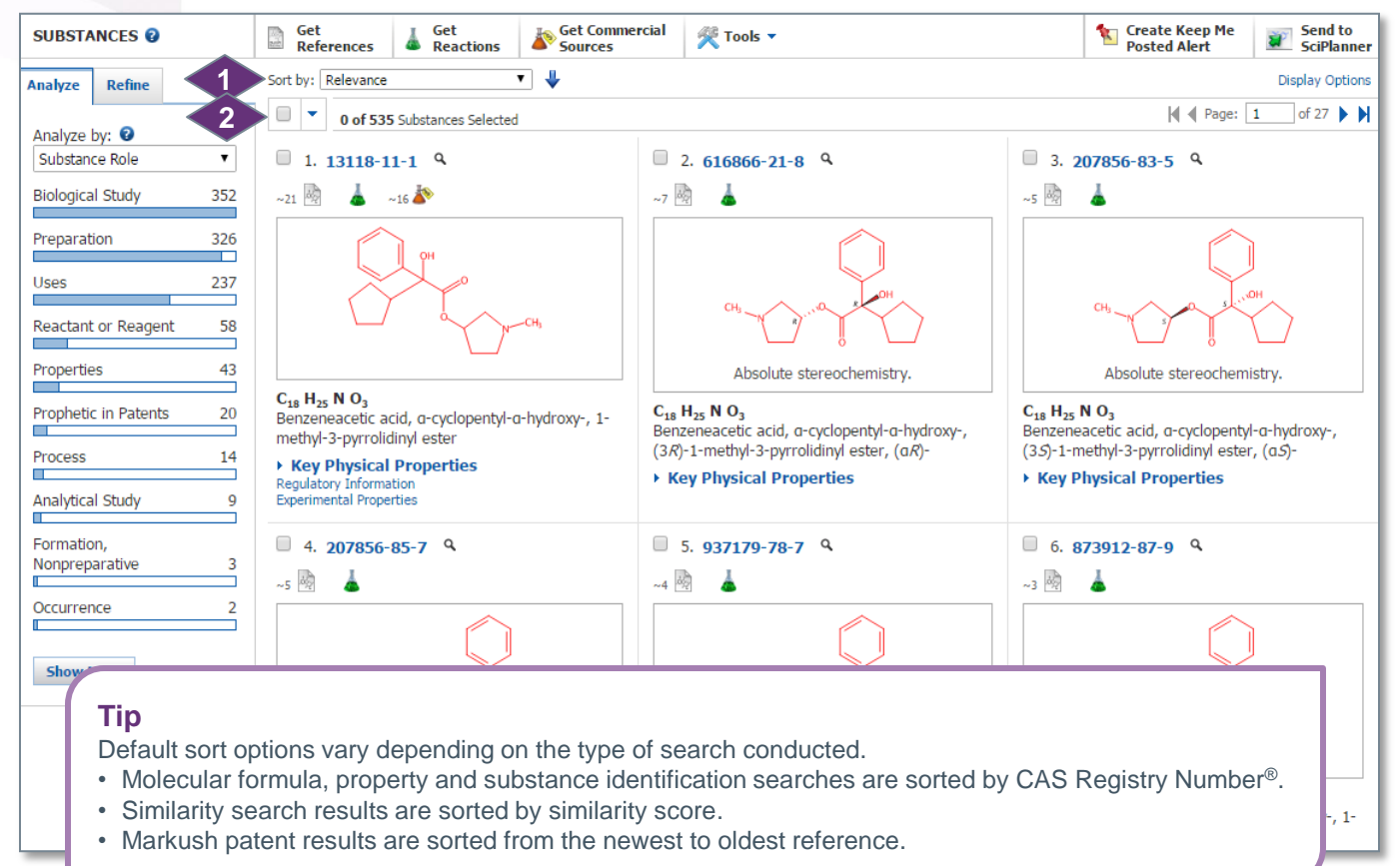

Exact and substructure answer sets are sorted by relevance. Click the drop-down arrow to select another sort option. **1**

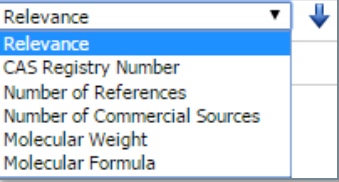

 The blue arrow indicates that the results are sorted from most to least relevant. Click the arrow to reverse the sort order.

The number of retrieved substances and the number selected are displayed. **2**

- To select an answer, click the box to the left of the answer number.
- Click the drop-down arrow for options related to selected answers.

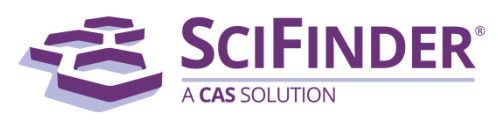

CAS is a division of the American Chemical Society. Copyright 2017 American Chemical Society. All rights reserved. 1

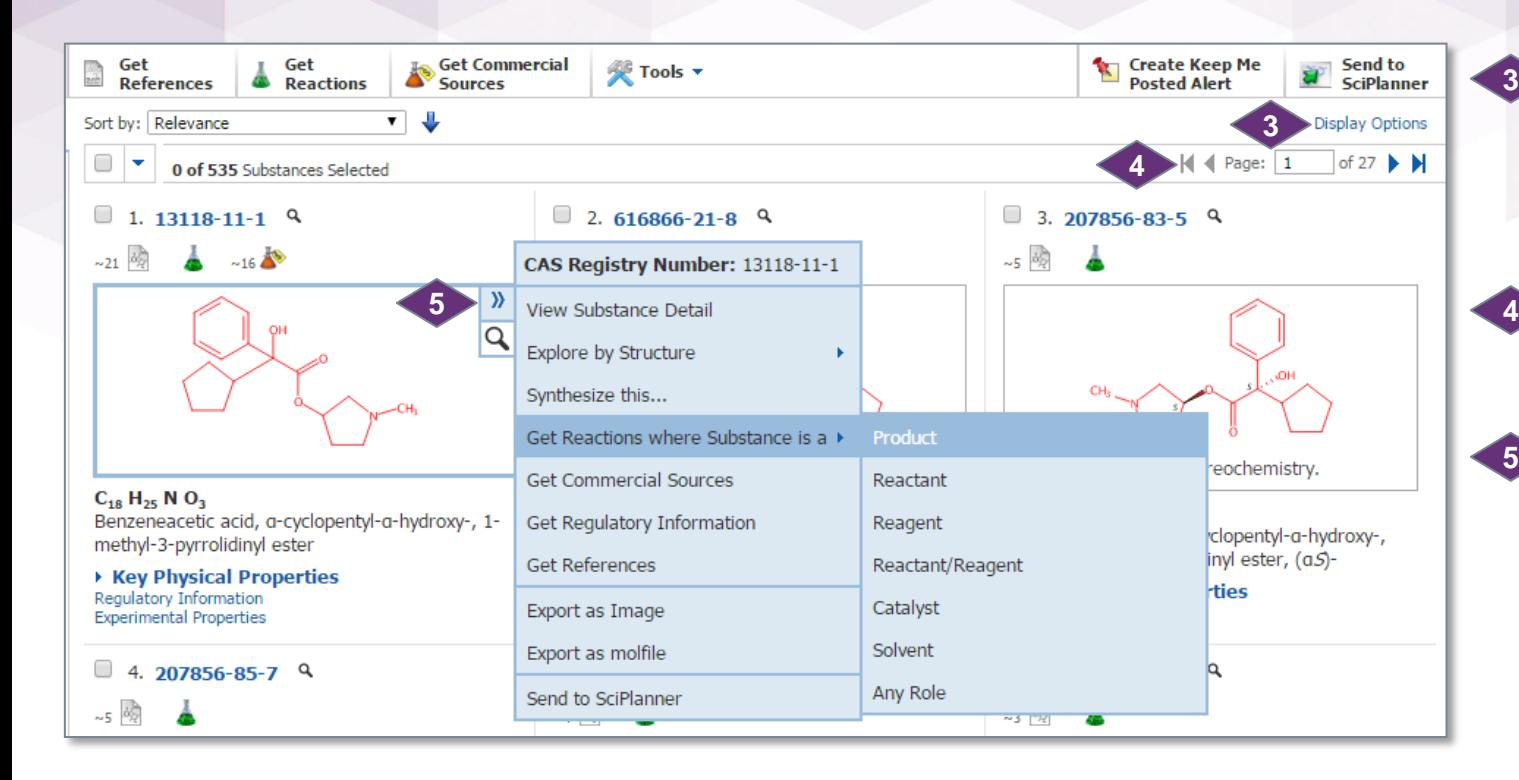

### **Each answer includes:**

- The CAS Registry Number; it is a link to the **Substance Detail** page
- Active icons indicate the availability of: References for the substance **Reaction data** Chemical supplier information
	-
- The chemical structure; the part that matches your query is red
- The molecular formula
- The CA Index Name (useful for government documents)
- Links to **Regulatory information**, **Spectra** and **Experimental Properties**, when available

Click **Display Options** to specify the number of answers displayed per page (15, 20, 25 or 50) and to select the number of columns to display.

Use the page controls to navigate through your answer set. **4**

Mouse over a substance to access additional substance information and tools. **5**

- Click the double blue arrow to access the additional search and export options shown here.
- Click the magnifying glass icon to launch the **Quick View**, a separate window that summarizes data about the substance (not shown)
	- Close the **Quick View**  window to return to the active session.

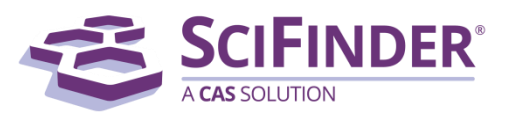

# Substance Detail

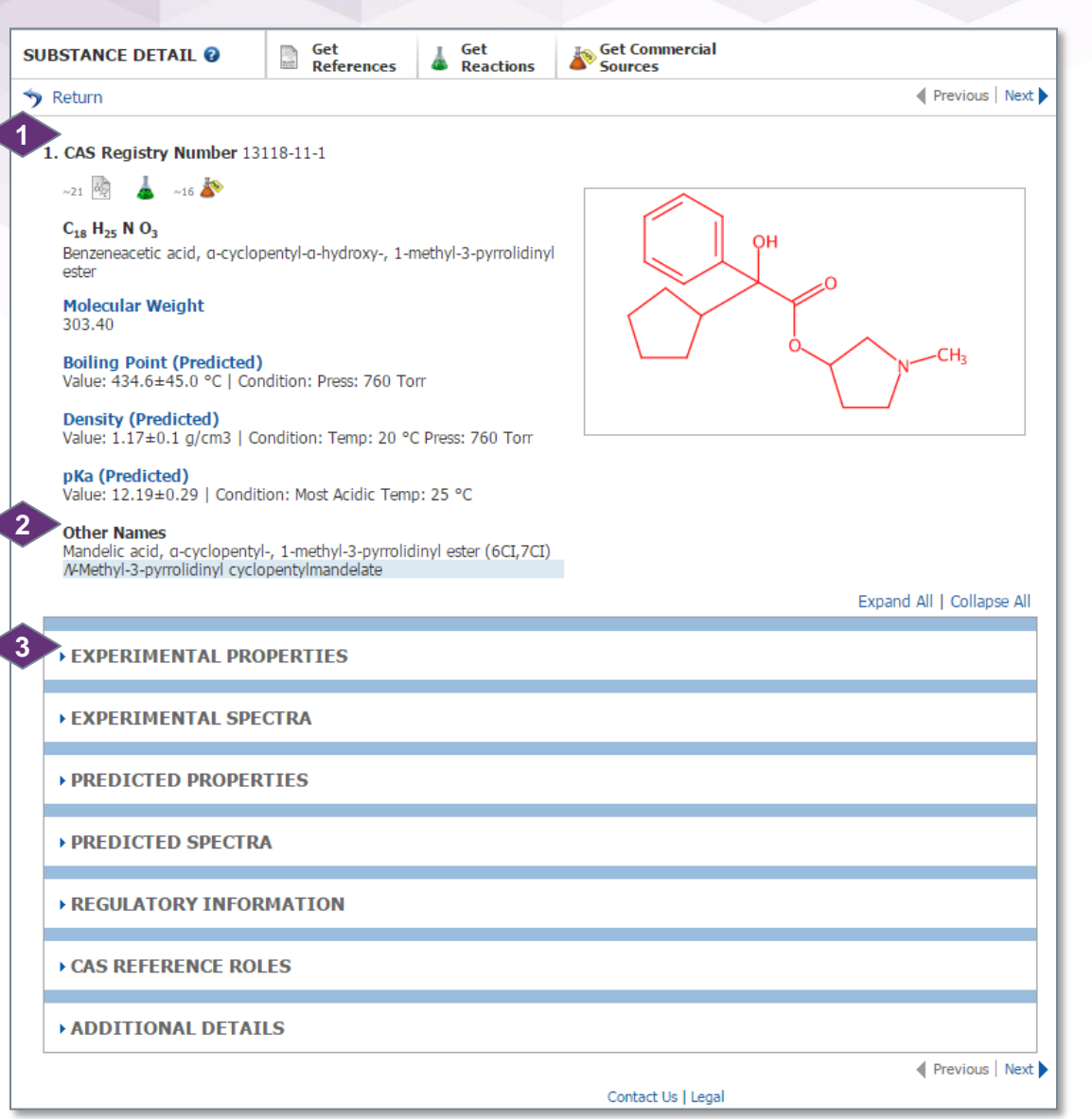

Click a CAS Registry Number on the answer page to open the **Substance Detail** page. It summarizes the available information for a substance.

The display at the top of the page includes the **CAS Registry Number**, molecular formula, CA Index Name, Molecular Weight and some common properties for this substance. **1**

**Other Names** lists up to five chemical name synonyms.

- When more names are available, a **Show More** link is at the bottom of the list
- **3**

**2**

To explore details about a substance, expand a menu by clicking the arrow next to a content area.

 At the top of these menus are **Expand All**  and **Collapse All** links

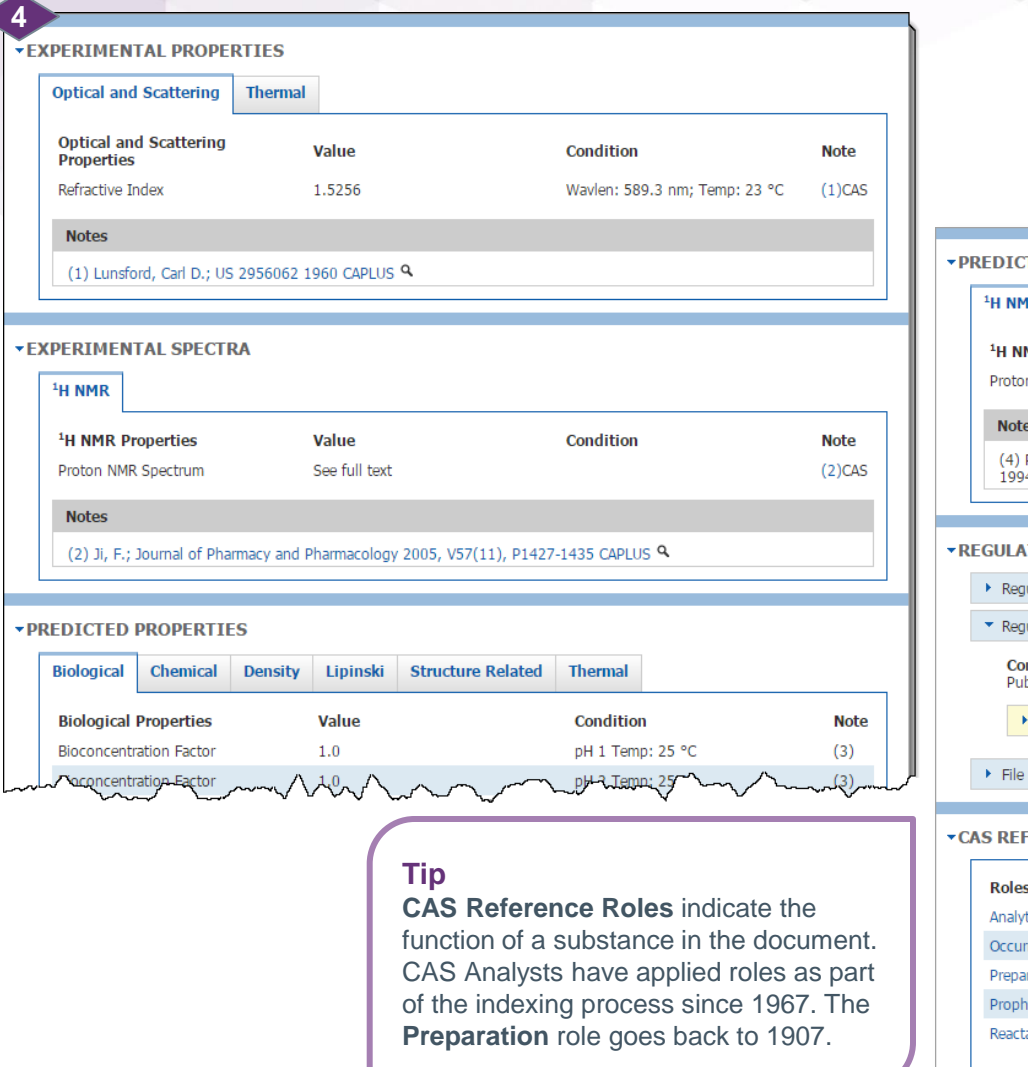

You can expand the menus to see more **4** information about a content area, as shown here. In many cases, tabs provide convenient access to additional information.

#### **TED SPECTRA**

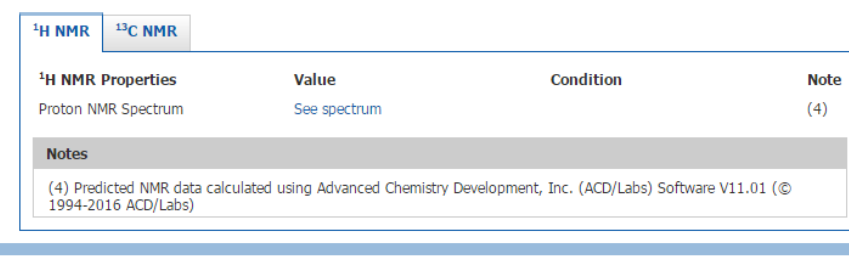

#### **TORY INFORMATION**

- ulatory Synonyms
- ulatory Overview by Country

nfidentiality Status blic

European Union

Segment

#### **ERENCE ROLES**

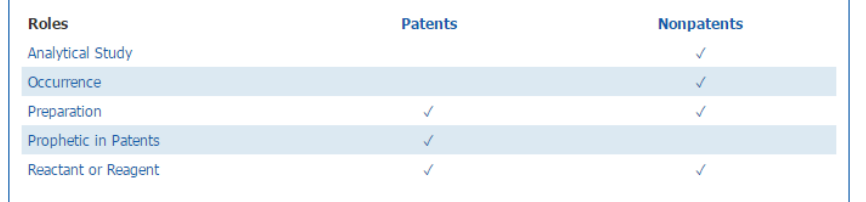

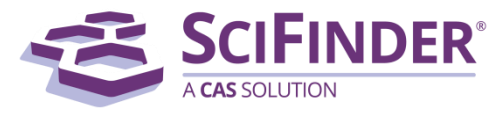

### Evaluate Answers with Analysis Options

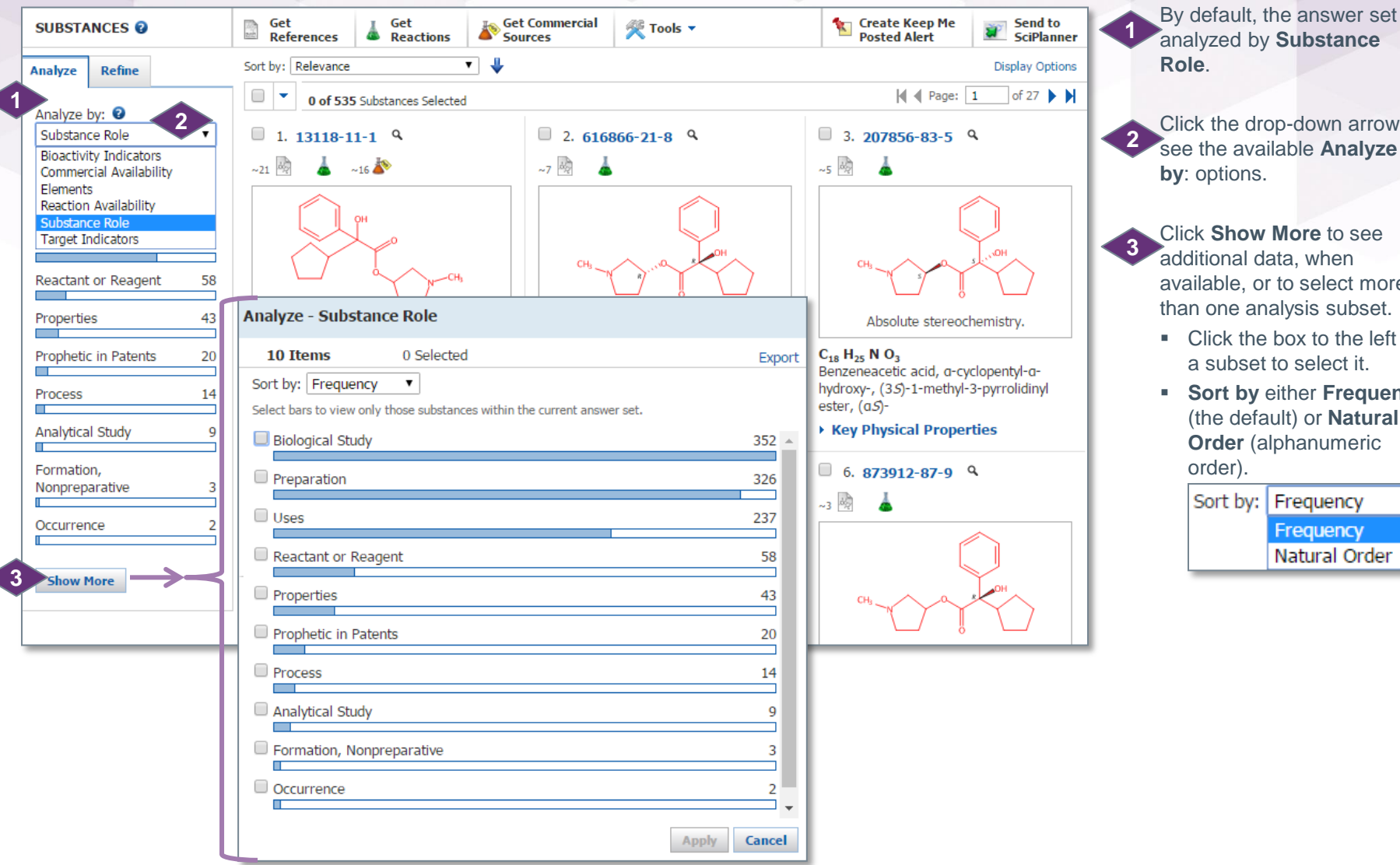

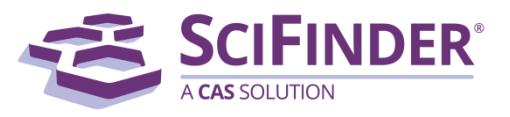

CAS is a division of the American Chemical Society. Copyright 2017 American Chemical Society. All rights reserved. By default, the answer set is analyzed by **Substance** 

Click the drop-down arrow to

Click **Show More** to see additional data, when available, or to select more than one analysis subset. **Click the box to the left of** a subset to select it. **Sort by** either **Frequency**  (the default) or **Natural Order** (alphanumeric

Sort by: Frequency

Frequency Natural Order

**Role**.

**by**: options.

order).

# Narrow an Answer Set after Analysis

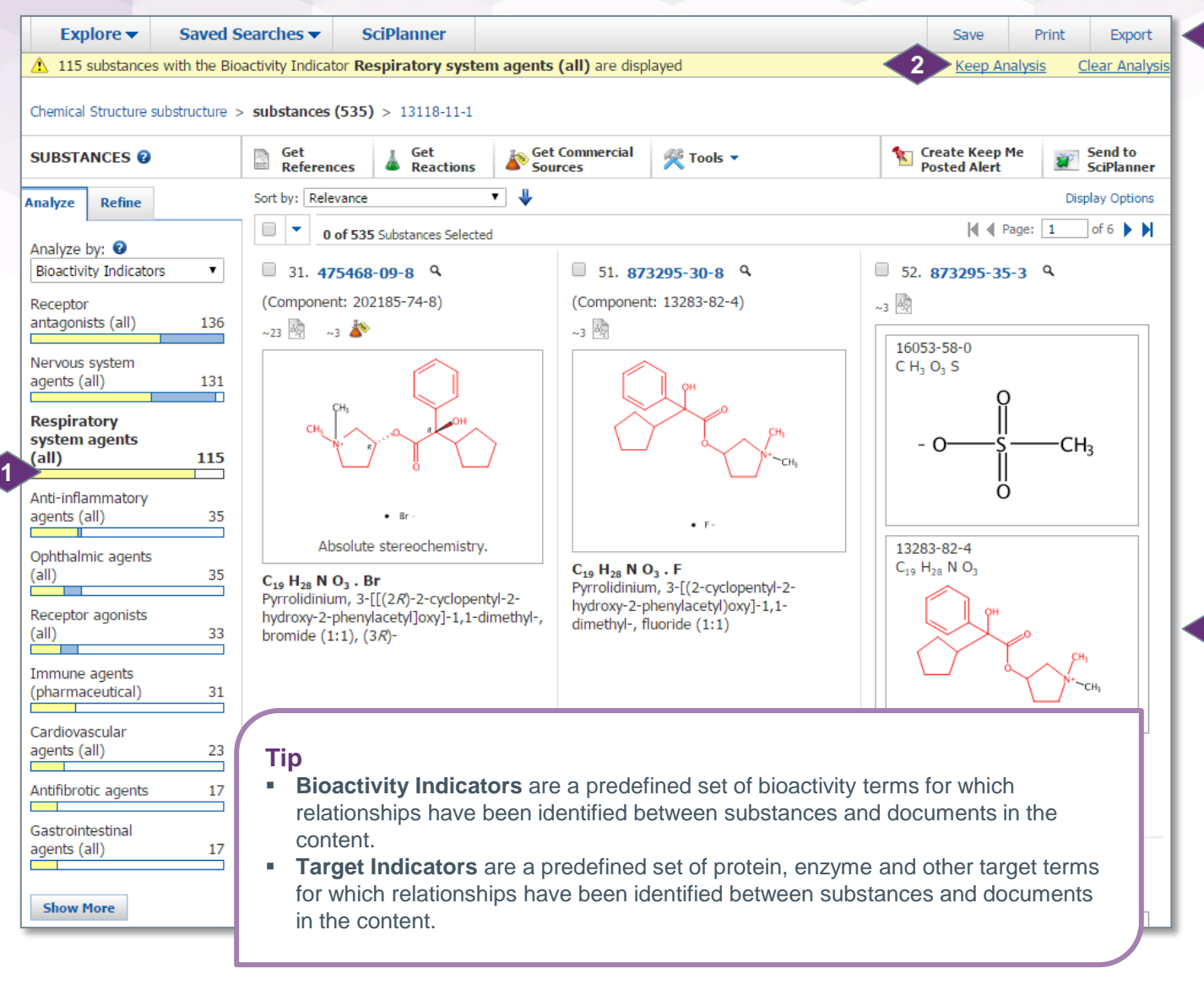

Click an **Analyze** bar to display that subset of answers. In this example, the answer set is analyzed by **Bioactivity Indicators** and **Respiratory system agents (all).**

**1**

- The analysis bar turns yellow.
- Other bars can also turn completely or partly yellow to indicate that substances from the selected bar are also present in other subsets.
- Click **Substance Detail** to see a summary of bioactivity and target indicator data, when available.
- The yellow status bar indicates the answers that are currently displayed. **2**
	- Click **Keep Analysis** to make these answers your new answer set.
	- Click **Clear Analysis** to return to your original answer set.

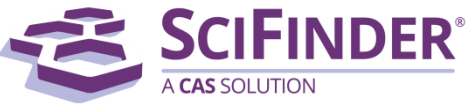

### Narrow an Answer Set with Refine Options

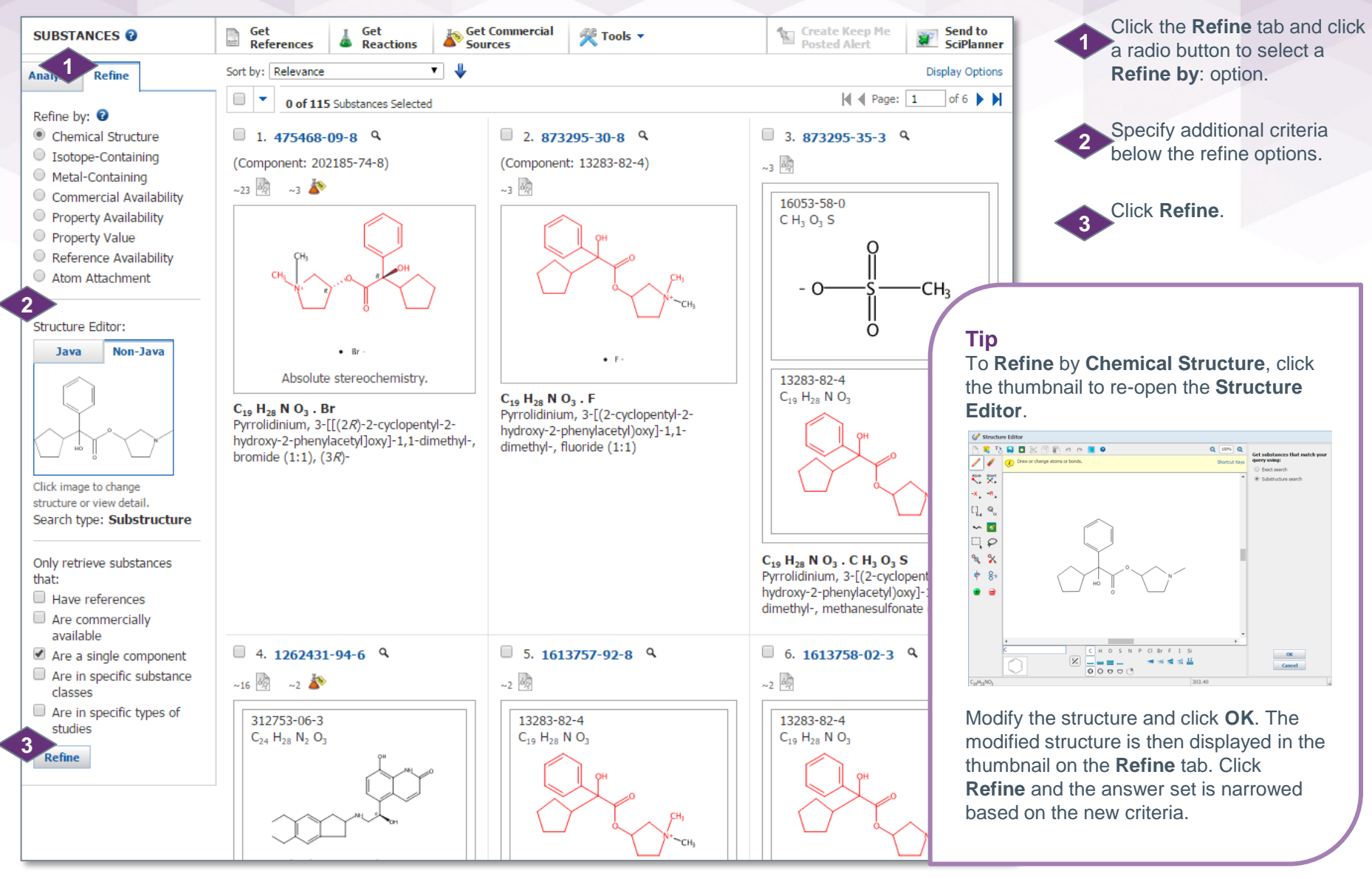

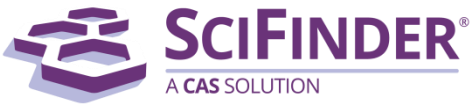

CAS is a division of the American Chemical Society. Copyright 2017 American Chemical Society. All rights reserved.

# Manage Your Searching

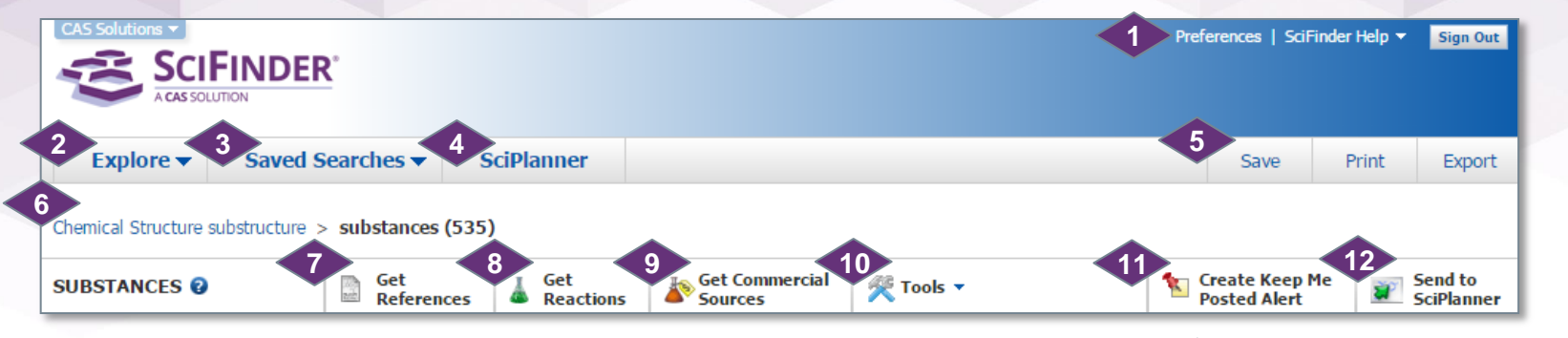

- Access **Preferences** and **SciFinder Help** options: **Help**, **Training**, **What's New** and **Contact Us**.
- Click the **Explore** drop-down arrow to start a new references, substances or reactions search.
- Click the **Saved Searches** drop-down arrow to access **Saved Answer Sets**, **Keep Me Posted**  answer sets and your search **History**. **3**
	- Click **SciPlanner** to open the SciPlanner workspace.
	- It is an interactive window where you can store and organize reference, substance and reaction search results.
- **5**

**4**

**1**

**2**

Click **Save**, **Print** or **Export** to open a dialog window and initiate each of these processes. See "How to… Print, Save and Export" for more information.

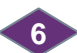

The breadcrumb trail shows each step in your current search history. Mouse over a step to see more information about it. Click a step to return to that part of the search.

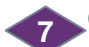

Click **Get References** to retrieve references for part or all of your answer set.

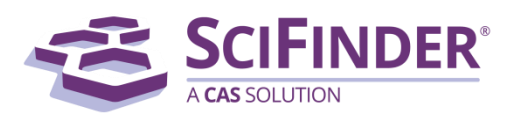

**CAS Customer Center**

E-mail: [help@cas.org](mailto:help@cas.org) Phone numbers:<http://www.cas.org/contact-us/cas-customer-center>

CAS is a division of the American Chemical Society. Copyright 2017 American Chemical Society. All rights reserved.

- Click **Get Reactions** to retrieve reactions for part or all of your answer set. **8**
- Click **Get Commercial Sources** to retrieve suppliers for part or all of your substances. **9**
- Click the **Tools** drop-down arrow to combine this answer set with a previously saved answer set (**Combine Answer Sets**). **10**
- **Create Keep Me Posted Alert**, when active, allows you to create an automated alert based on the current search strategy. **11**
- **12**
	- Click **Send to SciPlanner** to send selected answers to the SciPlanner workspace.
	- Use it to gather information for a project, create a report or export research to share with colleagues.